1 -. Tras acceder a la sede electrónica de Cullera, deberemos seleccionar en "Catálogo de trámites", seguidamente, entrar en el apartado de "Servicios relacionados con personal empleado" y finalmente en "Solicitud – Aplicación del tipo legal de IRPF".

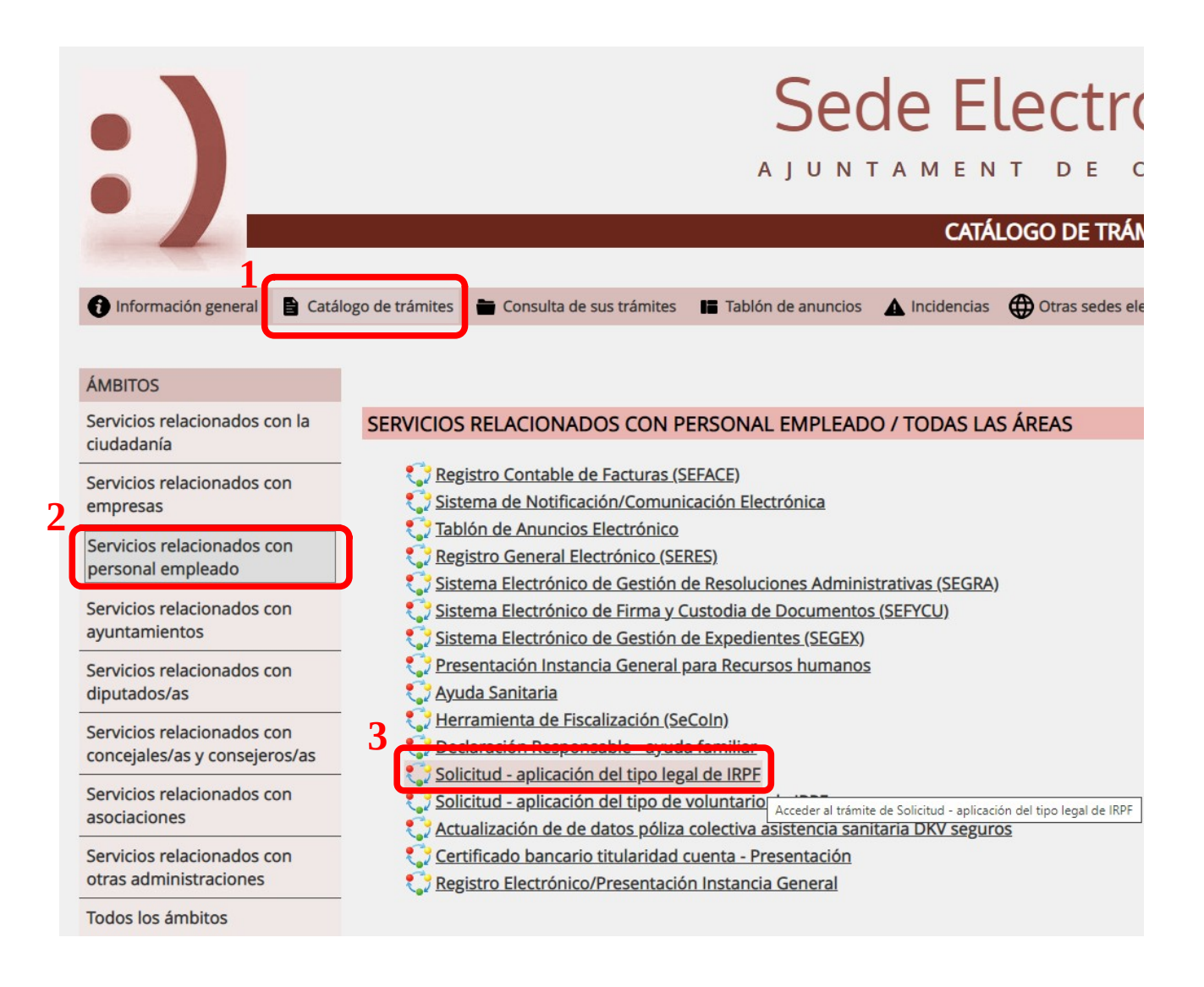

Una vez estemos en la solicitud deberemos bajar hasta el apartado de documentación, en el cual, deberemos hacer clic sobre "Model 145".

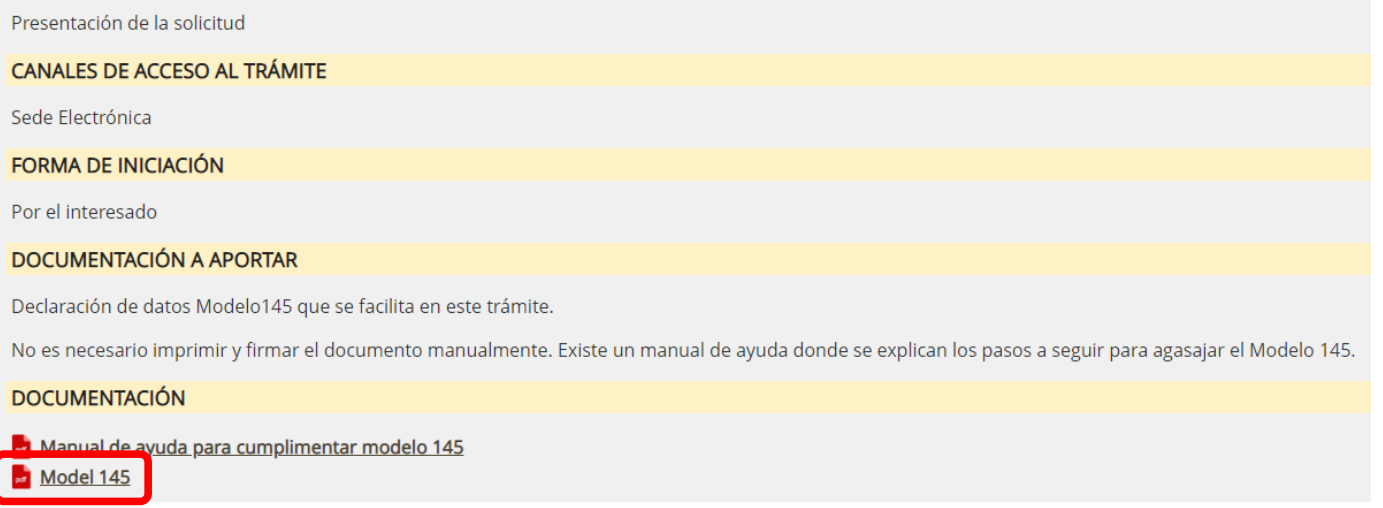

Una vez se haya abierto el documento nos saldrá el siguiente mensaje, el cual deberemos de aceptar.

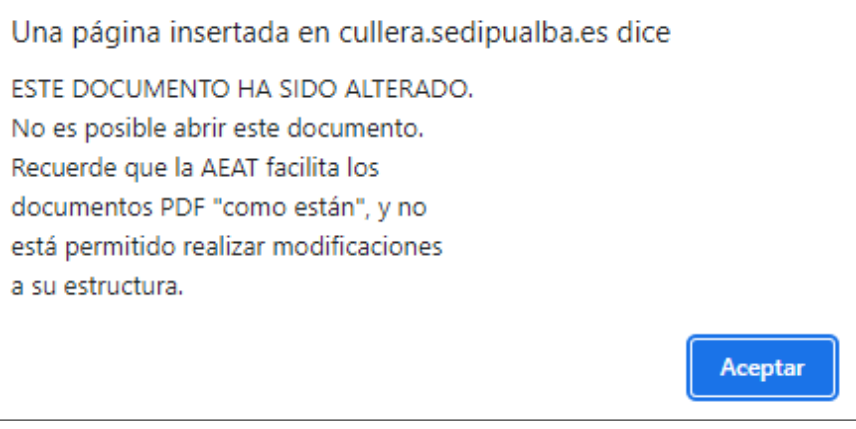

Ahora ya podemos rellenar el documento, para ello deberemos hacer clic primero en el botón de rellenar documento.

Después, ya podremos rellenar el documento con los datos que nos soliciten marcando cada uno de los cuadros del formulario y añadiendo los datos.

**NOTA**: No es necesario imprimir y firmar el documento, el documento se firmará en el momento de registro de la solicitud en la Sede electrónica.

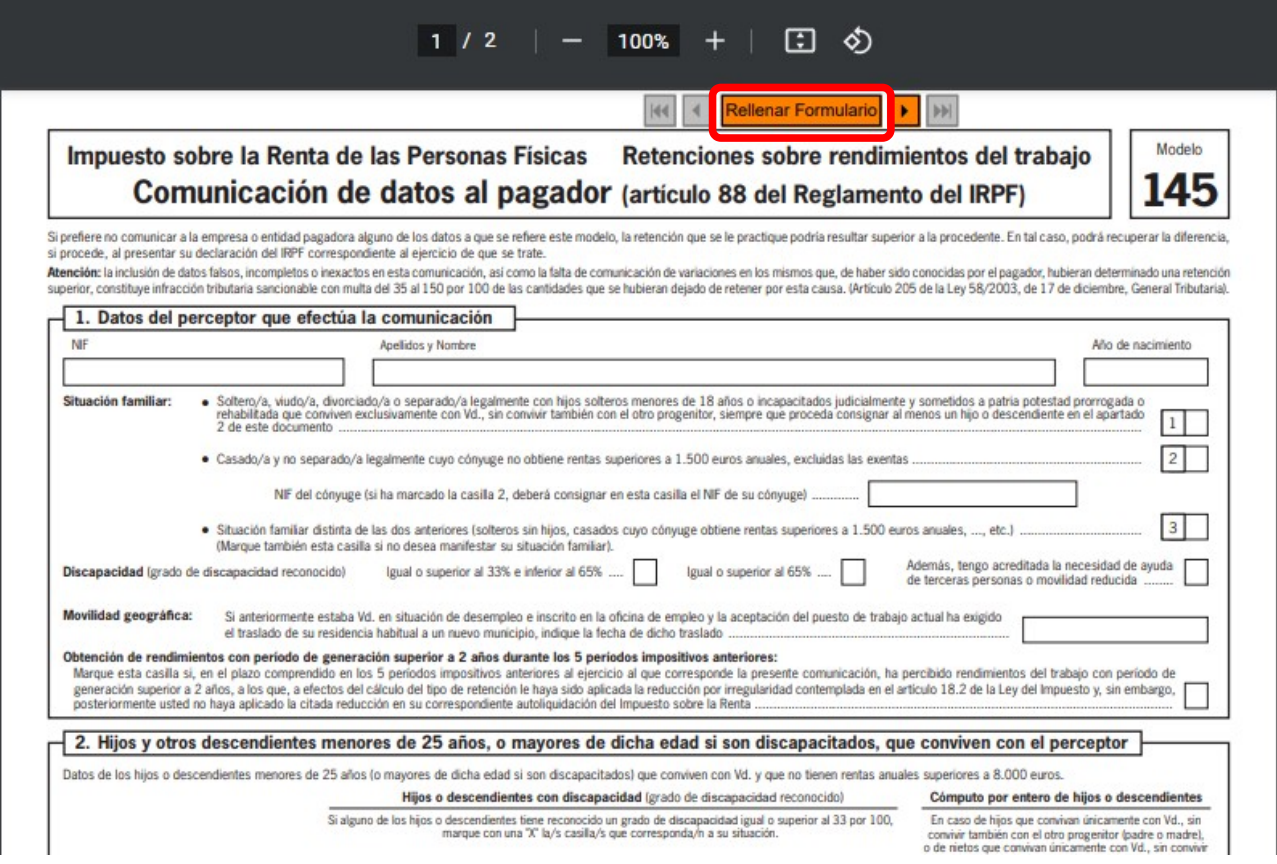

Una vez rellenados los datos en la parte superior derecha nos aparecerá un icono de una impresora, hacemos clic en el y se nos abrirá el cuadro de dialogo de impresión.

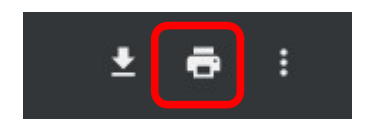

Y ahora ya, en el destino debemos indicar Guardar como PDF.

**NOTA**: Dependiendo del navegador que estemos utilizando saldrá distinto nombre para la impresora PDF.

![](_page_3_Picture_20.jpeg)

Nos pedirá el lugar donde queramos guardar el PDF, y una vez guardado ya podemos cerrar el formulario y seguir con la solicitud.

![](_page_3_Picture_21.jpeg)

Ahora verificamos que los datos nuestros como interesados estén todos correctos, bajar y seleccionar aceptar.

![](_page_4_Picture_12.jpeg)

En este punto debemos de marcar la condición nuestra y hacer clic en Confirmar.

![](_page_4_Picture_13.jpeg)

Cuando hayamos llegado al punto 2 de envío de documentos o datos deberemos añadir el modelo 145, para ello deberemos marcar en "Enviar fichero" y seleccionar el documento que hemos descargado anteriormente.

![](_page_5_Picture_14.jpeg)

Una vez añadido el modelo 145 deberemos hacer clic en siguiente, y seguir los pasos.